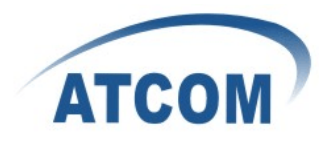

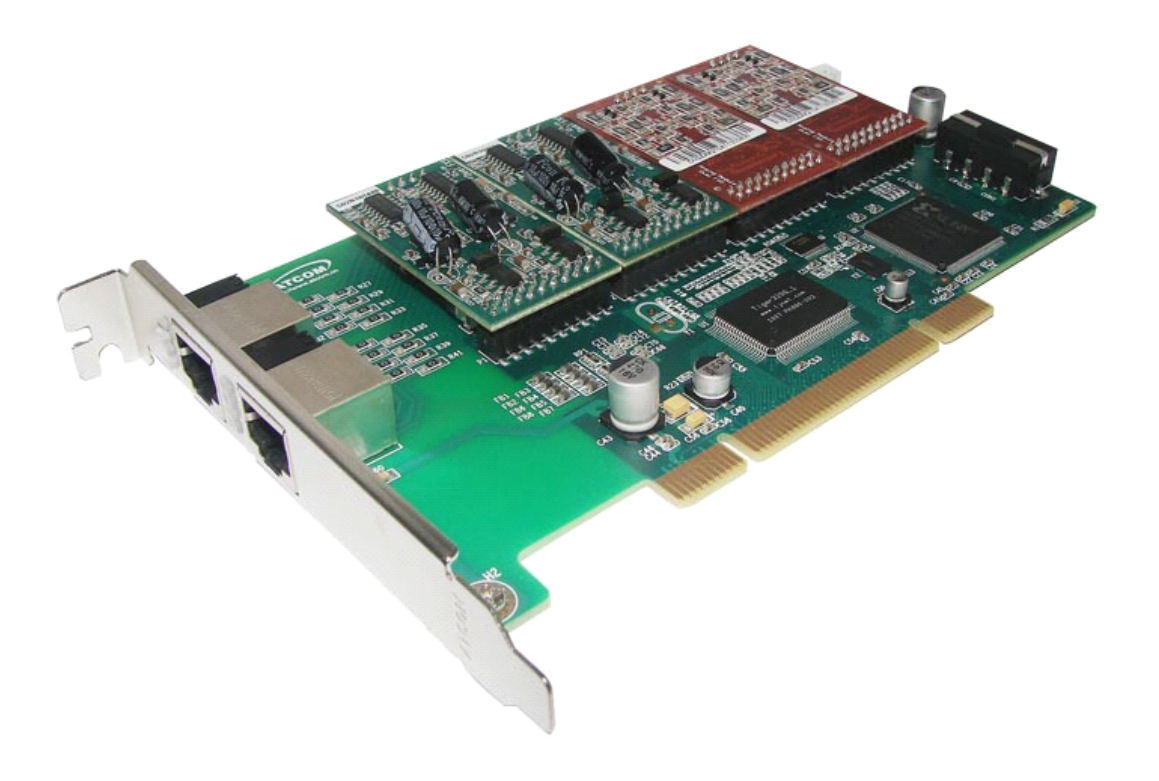

## **ATCOM® Analog Card AX-800P AX-800P**

### **Product Product Guide**

Version: 1.1

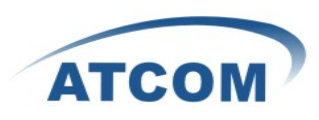

# The Installation of AX-800P with Debian 5.0.3

## Content

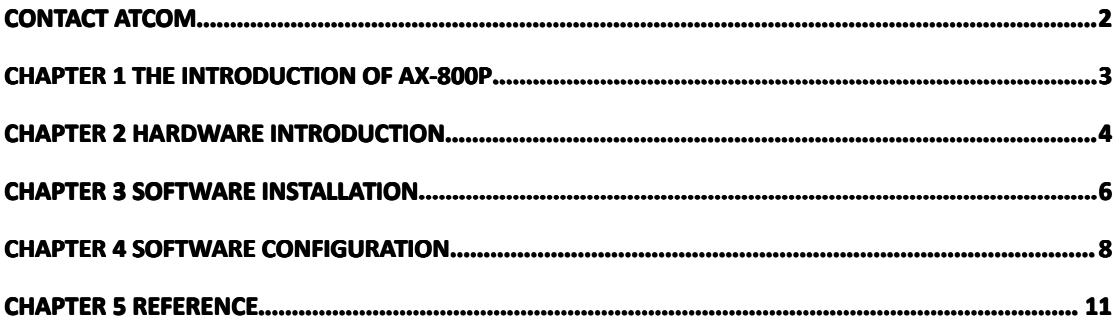

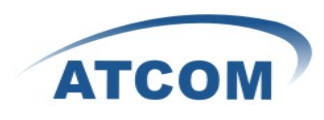

# **Contact ATCOM**

### <span id="page-2-0"></span>The Introduction of ATCOM

Founded in 1998, ATCOM technology has been always endeavoring in the R&D and manufacturing of the internet communication terminals. The product line of ATCOM includes IP Phone, USB Phone, IP PBX, VoIP gateway and Asterisk Card.

### Contact sales:

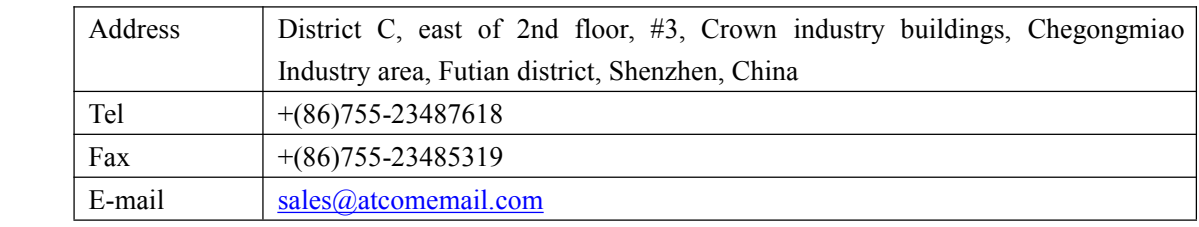

### Contact Technical Support:

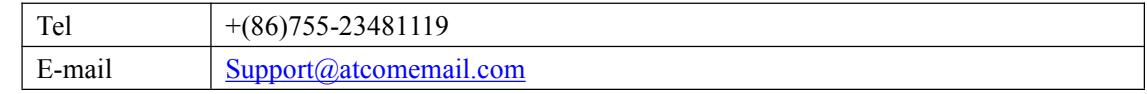

Website address: <http://www.atcom.cn/>

ATCOM Wiki Website: [http://www.openippbx.org/index.php?title=Main\\_Page](http://www.openippbx.org/index.php?title=Main_Page)

Download Center: <http://www.atcom.cn/download.html>

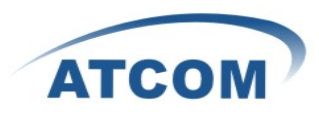

## **Chapter 1 the Introduction of AX-800P**

#### <span id="page-3-0"></span>**Overview Overviewof the AX-800P AX-800P**

AX-800P Asterisk card is the telephony PCI card that supports up to eight FXO/FXS ports. Using AX-800P analog card, open source Asterisk PBX and stand alone PC, users can create their SOHO telephony solution which include all the sophisticated features of traditional PBX, and extend features such as voicemail in IP PBX. The FXO and FXS modules are interchangeable to suit various requirements.

#### **Features Features**

Analog card for Asterisk PBX Support Asterisk PBX, zaptel and dahdi driver Support up to 8 FXO/FXS analog por<sup>t</sup> Suitable for SOHO PBX / VoiceMail / IVR. Caller ID and Call waiting Caller ID Conference

### **Applications Applications**

IP PBX IVR system Traditional Calls/VoIP Calls Conference

#### **Hardware requirement**

500-Mhz Pentium III 64MB RAM 3.3V or 5V PCI 2.2slot

#### **PCI card dimension: dimension:**

 $264$ mm (length) × 121mm (height)

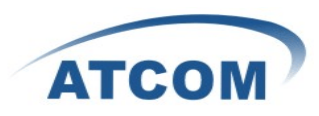

## **Chapter 2 Hardware Introduction**

### <span id="page-4-0"></span>**Hardware Configuration**

Motherboard: AX-800P Dual ports FXS module: AX-210S Dual ports FXO module: AX-210X One FXS por<sup>t</sup> and one FXO por<sup>t</sup> module: AX-210XS Splitter: SP400

Customers can use the combination of AX-210S, AX-210X, AX-210XS modules according to their requirements. One AX-210S module supports two FXS ports, one AX-210X module supports two FXO ports, One AX-210XS module supports one FXS por<sup>t</sup> and one FXO port.

#### $\bf{Attention}$

If you want to use FXS por<sup>t</sup> withAX800P, you have to provide 12V power for the card. If you want to use any module with AXE800P, you have to provide 12V power for the card. Please download the dahdi-linux for the card in atcom website.

#### **Warning**:

Please do not plug and unplug the card and modules when the PC power is on.

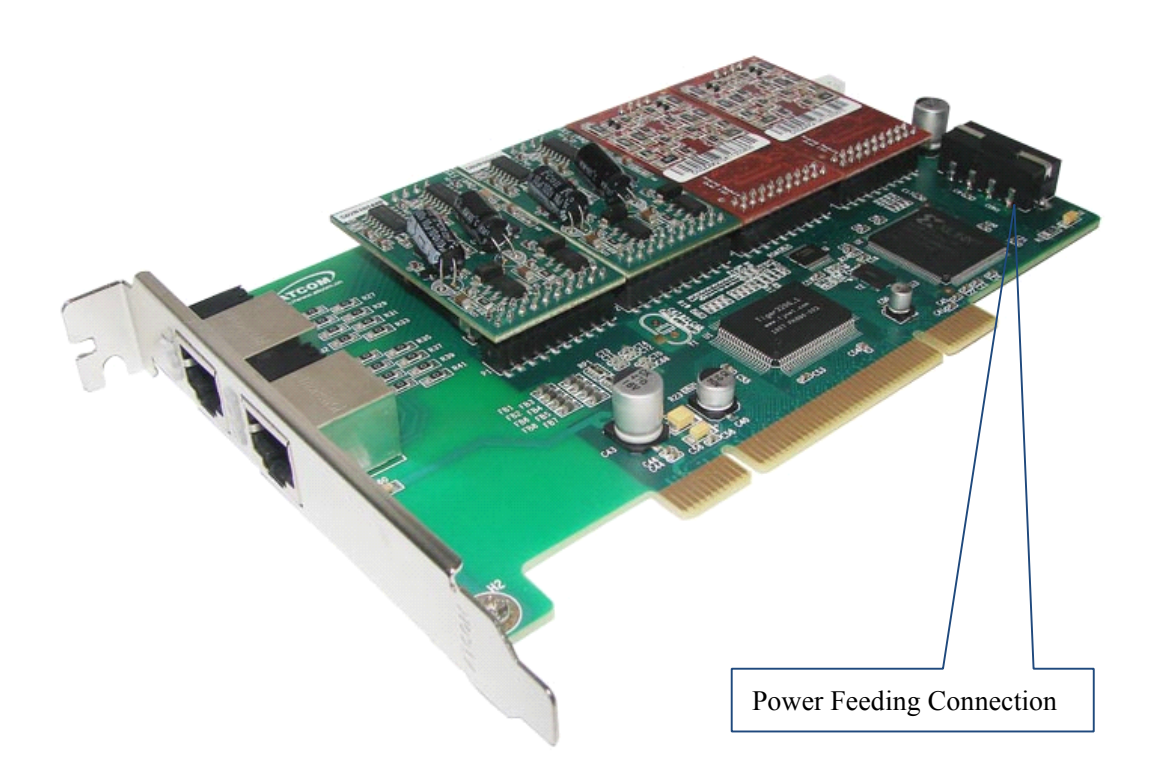

Figure 1: AXE-800P

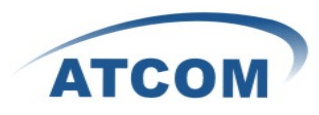

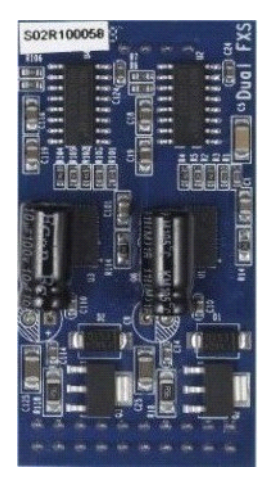

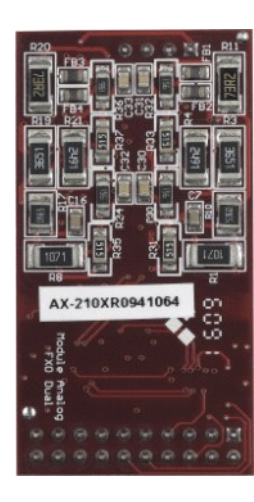

Figure 2: AX-210S Figure 3: AX-210XS Figure 4: AX-210X

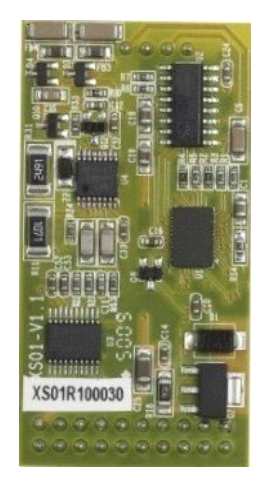

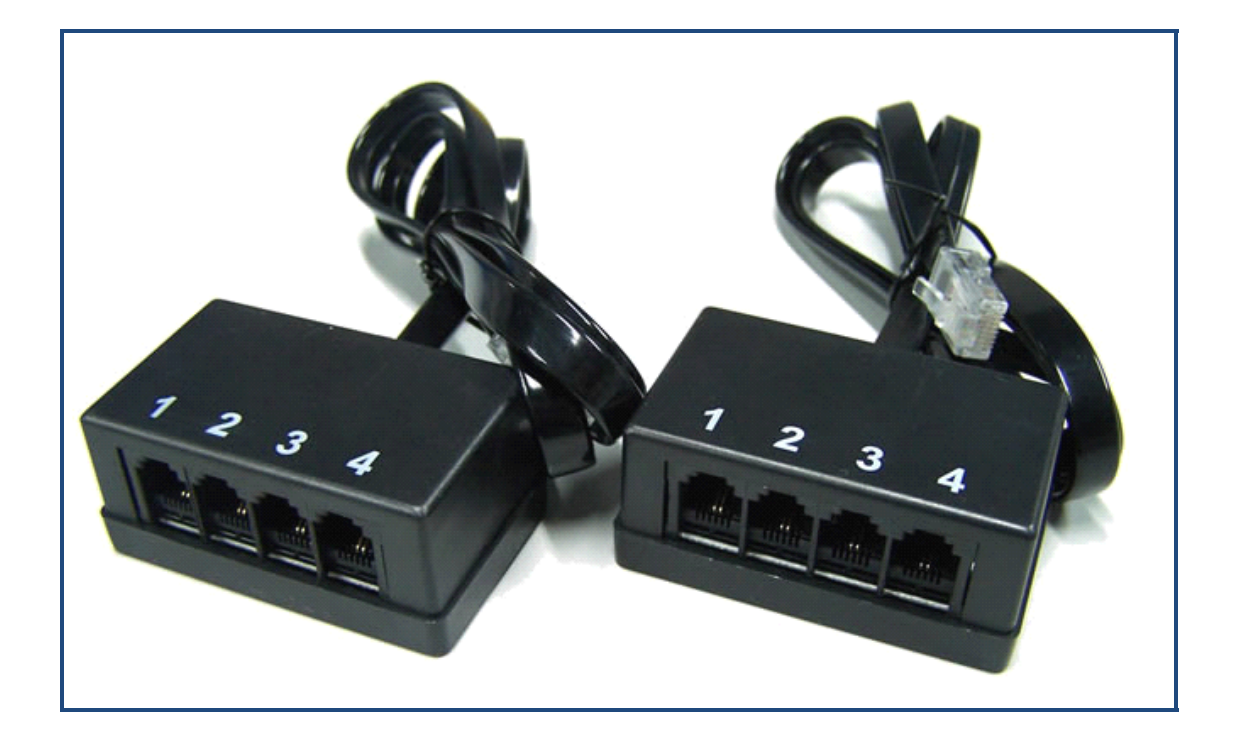

Figure 5: SP400

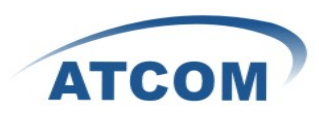

## **Chapter 3 Software Installation**

#### <span id="page-6-0"></span>Test Environment:

asterisk-1.6.2.6 dahdi-linux-complete-2.4.2.1+2.4.1 Debian 5.0.3 AX-800P+4AX-210X

After inserting the card into your PCI slot and boot your server, please use the "lspci -vv" command to check the PCI bus compatibility. The correct output will like the following:

----------------------------------------------------------------------------------------------------------------------

05:04.0 Communication controller: Tiger Jet Network Inc. Tiger3XX Modem/ISDN interface

----------------------------------------------------------------------------------------------------------------------

A Tiger Jet device will be found, if you can not see the Tiger Jet device, please poweroff your server and try another PCI slot, if it still does not help, you have to check the compatibility issue between the card and your PCI bus.

- 1. To install asterisk and dahdi, we have to install the following prerequisite packages: ssh libncurses-dev flex xsltproc libxml2-dev linux-headers-`uname -r` bison openssl libssl-dev libeditline0 libeditline-dev libedit-dev gcc make g++ php5-cli mysql-common libmysqlclient15-dev libnewt-dev Please use the apt-get install command to install the above packages.
- 2. Download asterisk,dahdi-linux and dahdi-tools debian:/usr/src#wget <http://downloads.asterisk.org/pub/telephony/asterisk/releases/asterisk-xx> debian:/usr/src#wget [http://www.atcom.cn/cn/download/cards/ax800p/dahdi-linux-complete-2.4.1.2+2.4.1-3.0.tar.g](http://www.atcom.cn/cn/download/cards/ax800p/dahdi-linux-complete-2.4.1.2+2.4.1-3.0.tar.gz) [z](http://www.atcom.cn/cn/download/cards/ax800p/dahdi-linux-complete-2.4.1.2+2.4.1-3.0.tar.gz)
- 3. Install dahdi-linux-complete
	- 1) debian:/usr/src# tar -zxvf [dahdi-linux-complete-2.4.1.2+2.4.1-3.0.tar.gz](http://www.atcom.cn/cn/download/cards/ax800p/dahdi-linux-complete-2.4.1.2+2.4.1-3.0.tar.gz)
	- 2) debian:/usr/src# cd dahdi-linux-complete-xxx+xxx
	- 3) debian:/usr/src dahdi-linux-complete-xxx+xxx# make
	- 4) debian:/usr/src dahdi-linux-complete-xxx+xxx# make install
	- 5) debian:/usr/src dahdi-linux-complete-xxx+xxx# make config

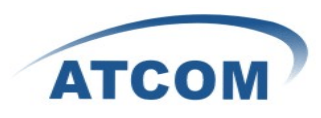

Install asterisk

- 1) debian:/usr/src# tar -xvzf asterisk-1.6.2.6.tar.gz
- 2) debian:/usr/src# cd asterisk-1.6.2.6
- 3) debian:/usr/src/asterisk-1.6.2.6# ./configure
- 4) debian:/usr/src/asterisk-1.6.2.6# make
- 5) debian:/usr/src/asterisk-1.6.2.6# make install
- 6) debian:/usr/src/asterisk-1.6.2.6# make samples

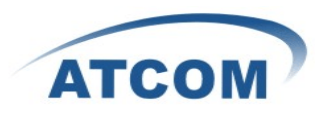

## **Chapter 4 Software Configuration**

- <span id="page-8-0"></span>1. Please add one command line: "#include dahdi-channels.conf" into the file: "/etc/asterisk/chan\_dahdi.conf".
- 2. Please use the following command to load drivers: modprobe dahdi modprobe ax1600p
- 3. Please use the "dahdi\_genconf" command to configure the /etc/dahdi/system.conf file and generate /etc/asterisk/dahdi-channels.conf file. debian:~# dahdi\_genconf It does not show any output if dahdi\_genconf runsuccessfully.

```
system.conf
----------------------------------------------------------------------------------------------------------------# Span 1: WCTDM/16 "Wildcard TDM400P REV E/F Board 17" (MASTER)
fxsks=1
echocanceller=mg2,1
fxsks=2
echocanceller=mg2,2
... ...
... ...
fxsks=7
echocanceller=mg2,7
fxsks=8
echocanceller=mg2,8
# Global data
loadzone = us (According to your country)
defaultzone = us (According to your country)----------------------------------------------------------------------------------------------------
```
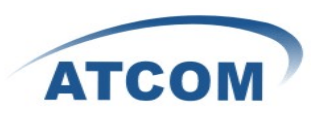

```
dahdi-channels.conf
```

```
----------------------------------------------------------------------------------------------------------------
```

```
; Span 1: WCTDM/16 "Wildcard TDM400P REV E/F Board 17" (MASTER)
 ;;; line="1 WCTDM/16/0 FXSKS"
 signalling=fxs_ks
 callerid=asreceived
 group=0
 context=from-pstn
 channel \Rightarrow 1callerid=
 group=
 context=default
 ;;; line="2 WCTDM/16/1 FXSKS"
 signalling=fxs_ks
 callerid=asreceived
 group=0
 context=from-pstn
 channel \Rightarrow 2
 callerid=
 group=
 context=default
 ... ...
 ... ...
;;; line="7 WCTDM/16/6 FXSKS (SWEC: MG2)"
signalling=fxs_ks
callerid=asreceived
group=0
context=from-pstn
channel \Rightarrow 7
callerid=
group=
context=default
;;; line="8 WCTDM/16/7 FXSKS (SWEC: MG2)"
signalling=fxs_ks
callerid=asreceived
group=0
context=from-pstn
channel \Rightarrow 8
callerid=
group=
context=default
```
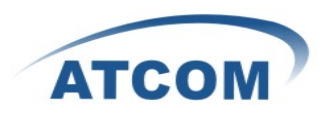

debian:~# dahdi\_cfg –vv The right output of running dahdi\_cfg –vv will like the following: DAHDI Tools Version - 2.4.1 DAHDI Version: 2.4..1.2 Echo Canceller(s): MG2 Configuration

Channel map:

Channel 01: FXS Kewlstart (Default) (Echo Canceler: mg2) (Slaves: 01) Channel 02: FXS Kewlstart (Default) (Echo Canceler: mg2) (Slaves: 02)

**... ... ... ...**

Channel 07: FXS Kewlstart (Default) (Echo Canceler: mg2) (Slaves: 07) Channel 08: FXS Kewlstart (Default) (Echo Canceler: mg2) (Slaves: 08)

16 channels to configure. Setting echocan for channel 1 to mg2 Setting echocan for channel 2 to mg2

#### **... ... ... ...**

Setting echocan for channel 07 to mg2 Setting echocan for channel 08 to mg2

4. Please add the following line in the end of chan\_dahdi.conf file #include dahdi-channels.conf

5. Please run asterisk with the following command:

asterisk –vvgc reload

#### 6. Please run dahdi show channels command

The right output should like the following:

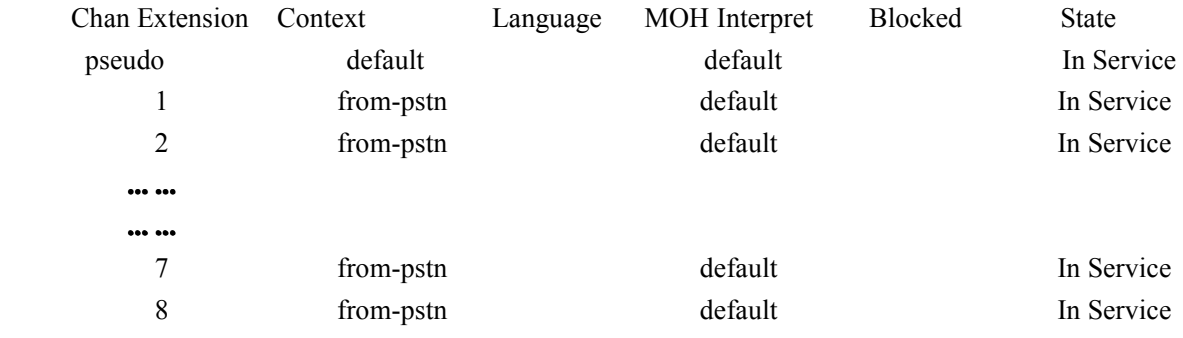

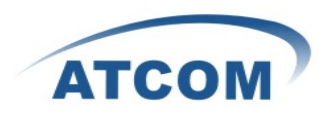

# **Chapter 5 Reference**

<span id="page-11-0"></span><http://www.asteriskguru.com/> <http://www.asterisk.org/downloads> [http://www.openippbx.org/index.php?title=Main\\_Page](http://www.openippbx.org/index.php?title=Main_Page) <http://www.atcom.cn/>